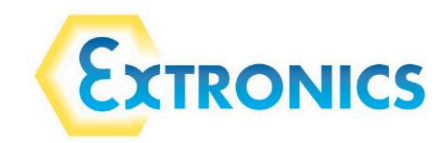

# USER MANUAL: iRFID500 handheld Bluetooth passive UHF RFID tag reader

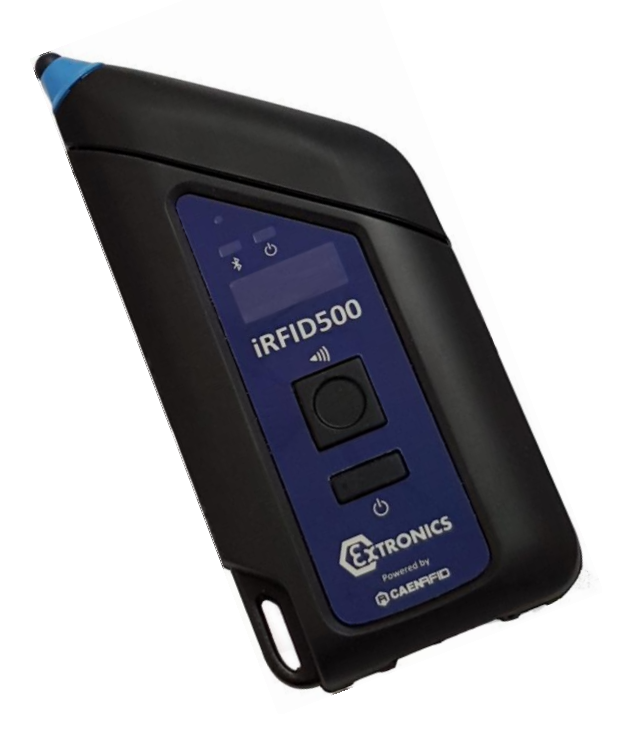

Revision 2.0 Updated 24/10/2016

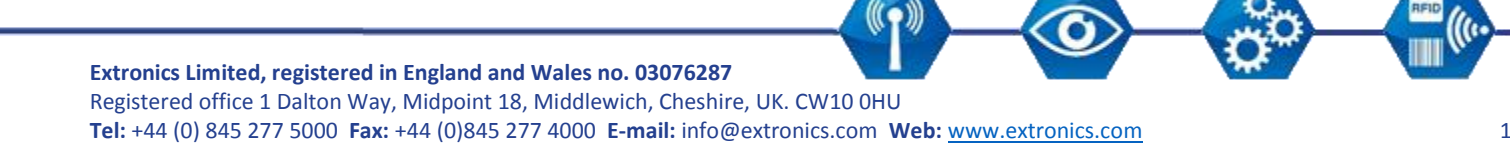

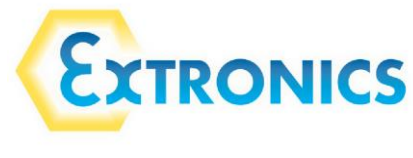

# Contents

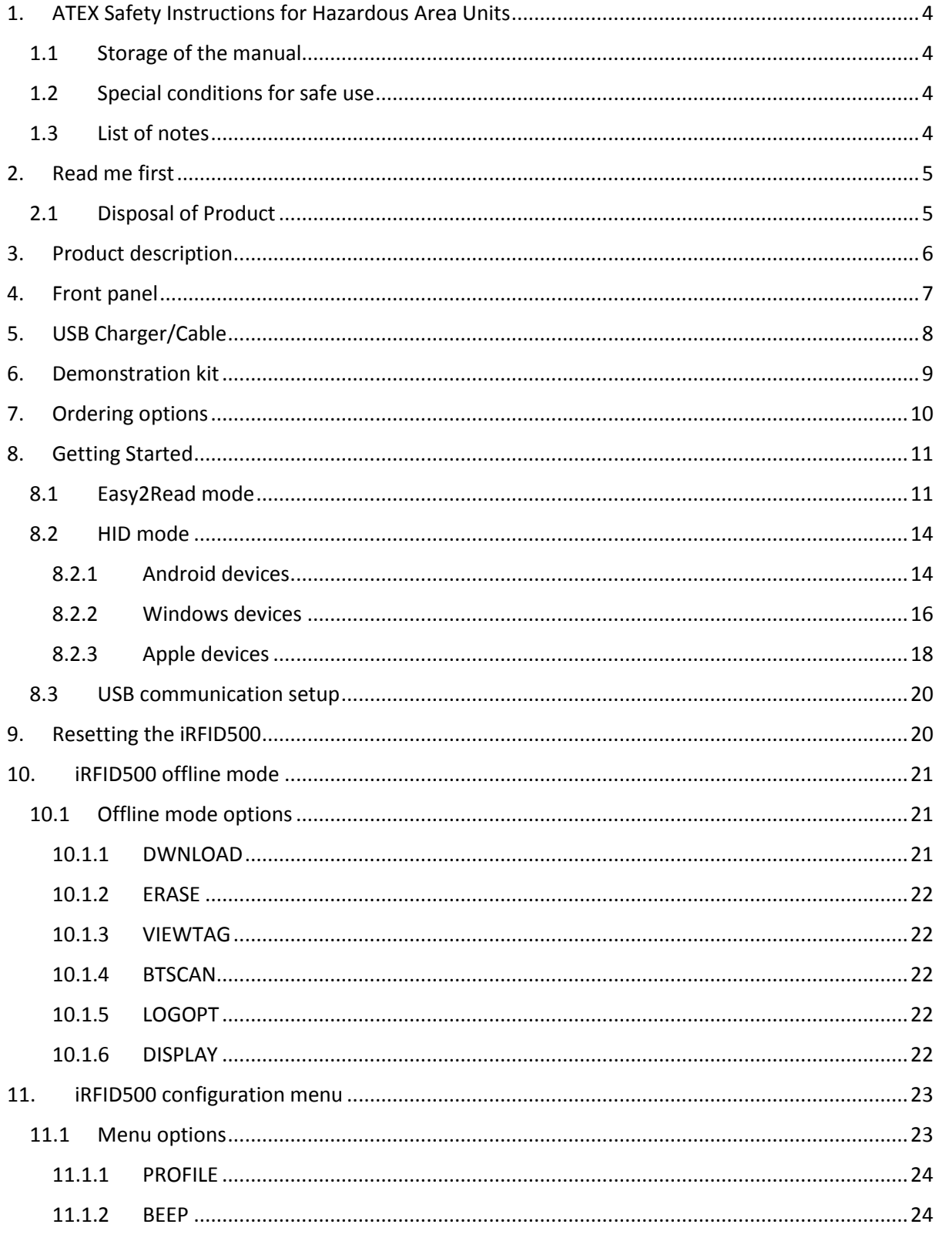

((?)

G

REID

(lt

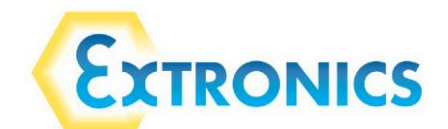

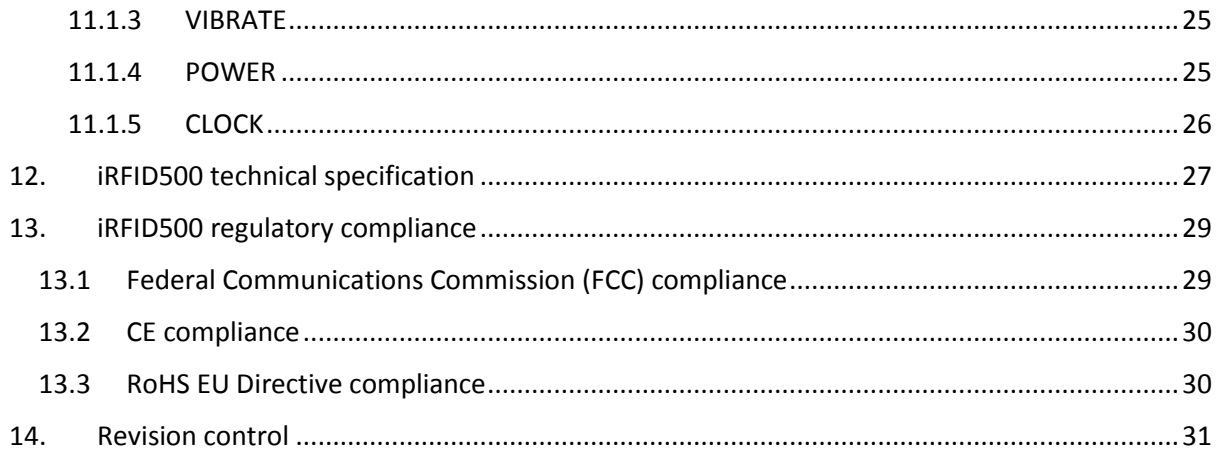

RFID ((c

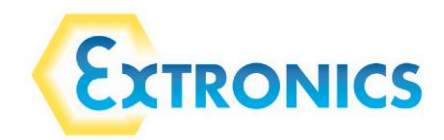

# <span id="page-3-0"></span>1. ATEX Safety Instructions for Hazardous Area Units

$$
\mathsf{CE} \left\langle \mathsf{Ex} \right\rangle
$$

# 1.1 Storage of the manual

<span id="page-3-1"></span>Keep this user manual safe and in the vicinity of the device. All persons who have to work on or with the device should be advised on where the manual is stored.

# 1.2 Special conditions for safe use

<span id="page-3-2"></span>The following are Conditions of Certification and relate to safe installation and/or use of the equipment. These must be followed to comply with the certificate.

- 1. The USB socket must not be used in the hazardous area
- 2. Equipment must only be recharged with USB Charger Adapter model number iRFID500UC

## 1.3 List of notes

<span id="page-3-3"></span>The notes supplied in this chapter provide information on the following.

- Warning!
	- o Possible hazard to life or health.
- Caution
	- o Possible damage to property.
- Important
	- o Possible damage to enclosure, device or associated equipment.
- Information
	- o Notes on the optimum use of the device

**Warning Always follow the connection diagrams in the manual.**

**Warning! iRFID500 battery should only be replaced in the safe area, by a competent person who is approved by the manufacturer.**

**Important! The device contains no user serviceable parts.**

**Important! Any repairs or replacement of parts MUST be performed by the manufacturer or its nominated sub-contractor or agent.** 

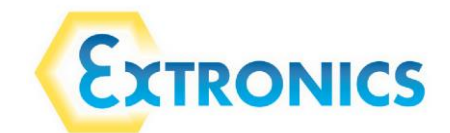

# <span id="page-4-0"></span>2. Read me first

Please read this manual before using the device to ensure safe and proper use.

- The goal of this manual is to provide the basic information to work with the iRFID500 Bluetooth UHF RFID reader.
- Descriptions in this manual are based on the device's default settings.
- Some content may differ from your device depending on the region, model specifications or device software.
- Extronics is not liable for performance issues or incompatibilities due to associated applications operating on smart devices or PCs.
- Modifying the device's operating system or installing software from unofficial sources may result in device malfunction and data corruption or loss. These actions are violations of Extronics conditions of sale and will void both your hazardous area certification and the product warranty.
- No part of this manual may be reproduced in any form or by any means, electronic, mechanical, recording, or otherwise, without the prior written permission of Extronics.
- The information contained herein has been carefully checked and is believed to be accurate; however, no responsibility is assumed for inaccuracies. Extronics reserves the right to modify its product specifications without giving any notice; for up to date information please visit [www.extronics.com.](http://www.extronics.com/)

# 2.1 Disposal of Product

<span id="page-4-1"></span>Do not dispose of the product in municipal or household waste. Please check your local regulations for disposal or recycling of electronic products.

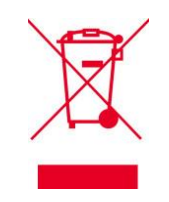

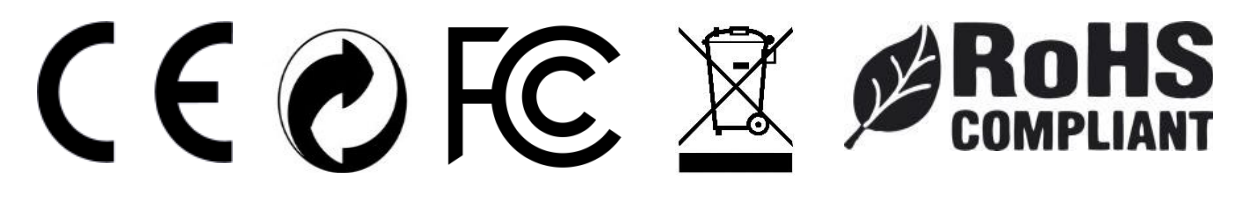

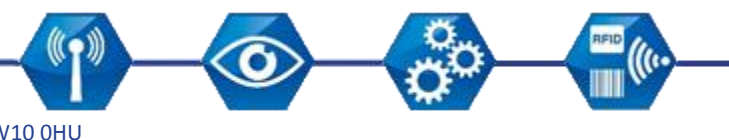

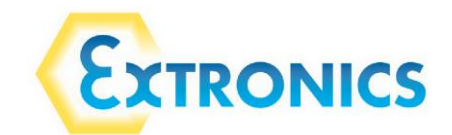

# <span id="page-5-0"></span>3. Product description

The iRFID500 is a handheld reader designed for hazardous areas and harsh environments.

The hazardous area versions are intrinsically safe, certified to ATEX/IECEx zones 0, 1, and 2 and for M1 mining. In addition, it is certified for Class 1 Div 1 in North America.

It is also available in an industrial version, suitable for harsh environments requiring rugged equipment. This version offers the same functionality as the hazardous area version but is not suitable for use in hazardous areas.

The iRFID500 has an integrated antenna suited for short to medium range applications and, thanks to the Bluetooth® communication interface, it is a perfect UHF RFID add-on for any Bluetooth® enabled host such as a PC, a smartphone, a PDA, or a tablet. The reader is compatible with Windows XP/7/10, Windows CE/Mobile, Android, iPhone, and iPad. It is a Bluetooth class 2 device and is compliant with UHF RFID ISO 18000-6C/EPC C1G2 standards.

The HID mode supports native keyboard emulation allowing it to interact directly with applications, office automation SW or any other generic solution requiring manual input.

Designed for use by mobile operators in indoor or outdoor areas, the iRFID500 is ideal for inventory management, service and maintenance applications.

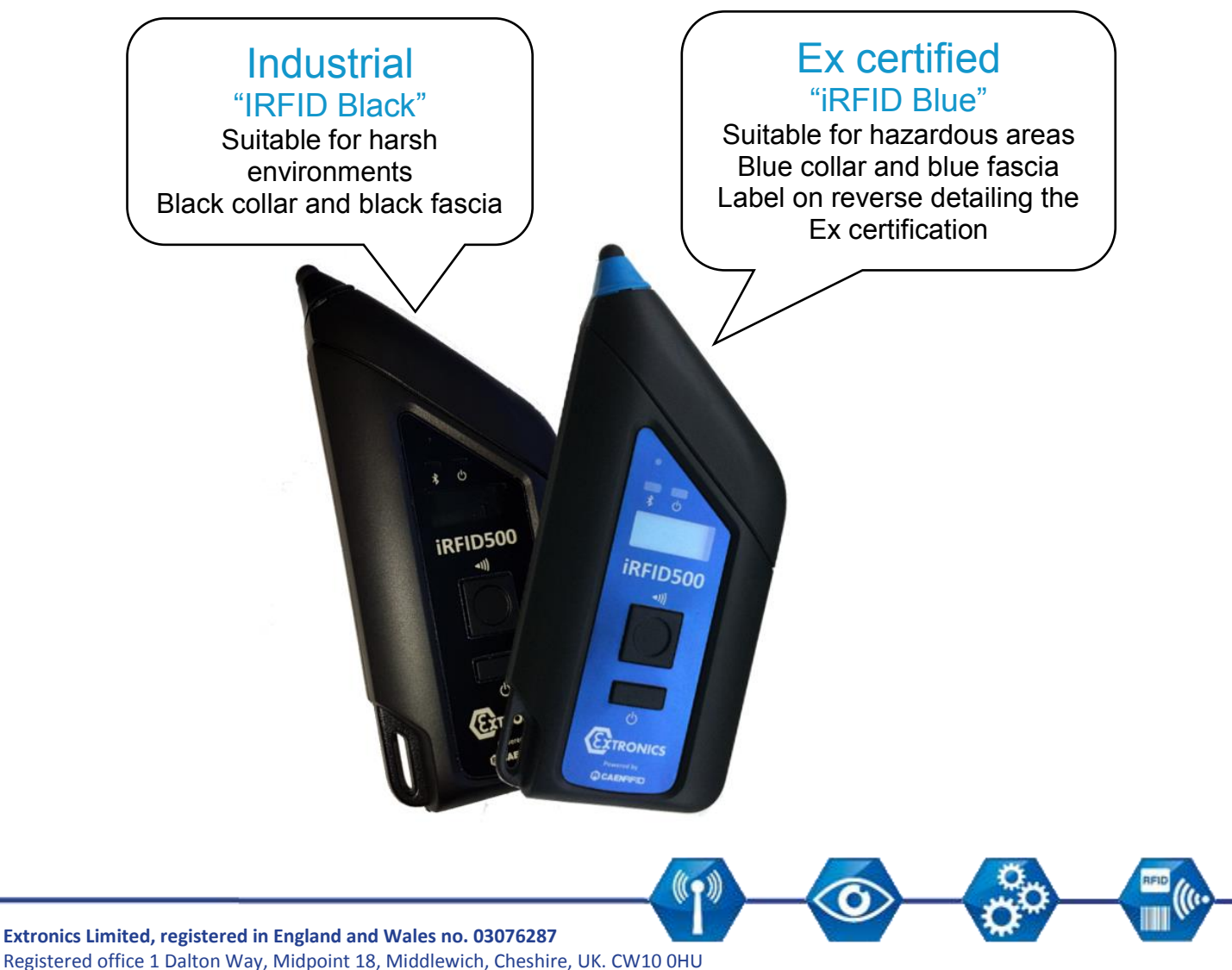

**Tel:** +44 (0) 845 277 5000 **Fax:** +44 (0)845 277 4000 **E-mail:** info@extronics.com **Web:** [www.extronics.com](http://www.extronics.com/) 6

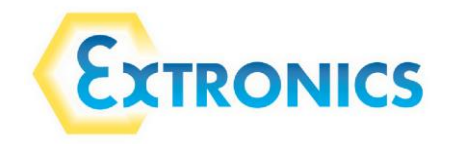

<span id="page-6-0"></span>4. Front panel

# Link LED

Changes colour to indicate Bluetooth and USB charger/cable connection. See table below for more information

# Trigger button

**Inventory mode:** press to activate an inventory cycle (hold down to repeat inventory cycles)

**Menu mode:** quick press to scroll, hold down to activate the chosen option **iRFID500**  $\left| \right|$ 

> $\mathcal{L}$ EXTRONICS Powered by<br> **CAENTIFID**

Power LED

Changes colour to indicate reader status and power level. See table below for more information

# LCD display

Alphanumeric 8 characters by 2 lines

# Power button

Press once to switch on the reader or hold down for 2 seconds to switch off the reader.

**Menu mode:** press to return to the main menu

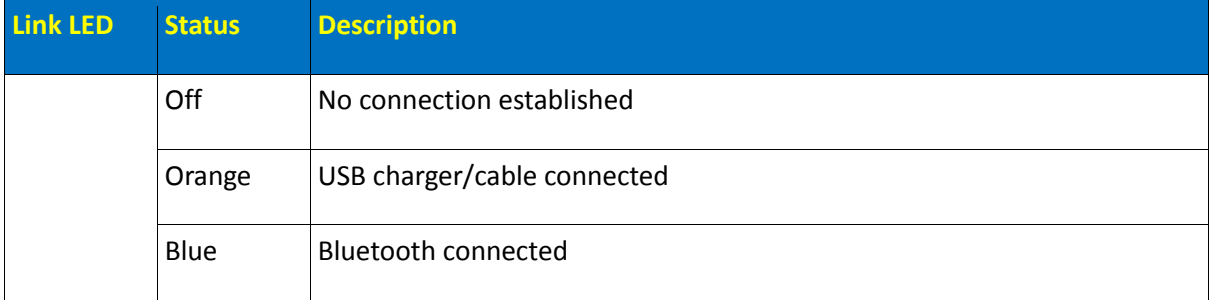

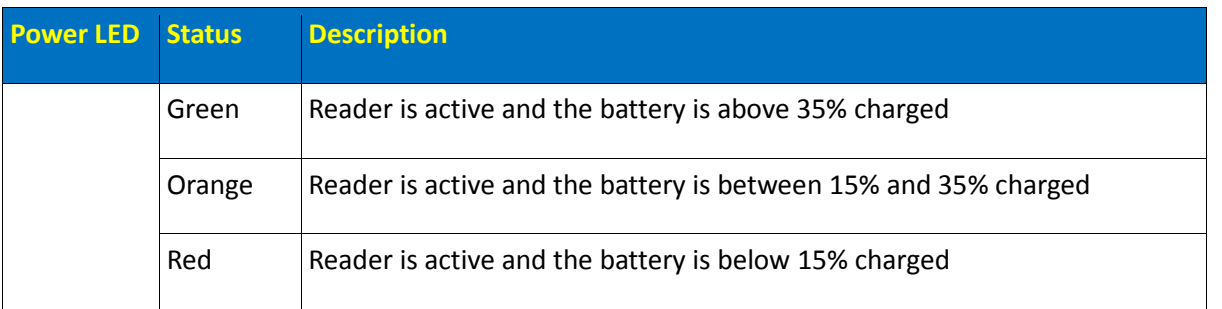

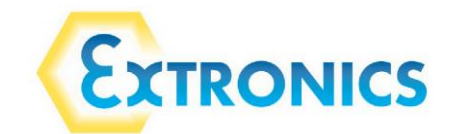

# <span id="page-7-0"></span>5. USB Charger/Cable

The iRFID500 is supplied with a USB charger/cable. When the reader is charging, the display lights up and shows a blinking charge indicator message. The display shows a static message, "charge 100%", to indicate charging is complete.

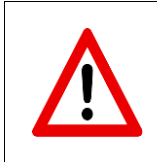

**Warning: The hazardous area certified versions of the iRFID500 must not be charged within the hazardous area under any circumstances.**

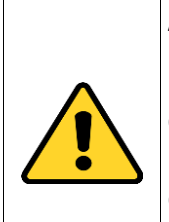

## **Attention: Empty battery condition**

If the battery becomes fully discharged, the display may not illuminate when the USB charger/cable is connected. If this occurs, leave the reader connected for at least 5 minutes, then disconnect the USB charger/cable and perform the reset procedure as explained in [section 9](#page-19-0) of this manual. Switch off the reader by pressing the power button and then reconnect the USB charger/cable again.

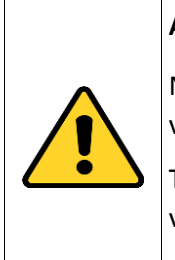

## **Attention: Voltage levels**

Note: only the USB charger/cable supplied may be used, as it provides the correct voltages for the reader. Other USB cables are not suitable for charging the iRFID500.

The USB charger/cable should not be used to charge any other device as the higher voltage level may cause damage to the attached device.

A micro USB type B socket is located on the bottom side of the iRFID500 and can be used to connect the reader to a USB host port or to an AC/DC plug top charger.

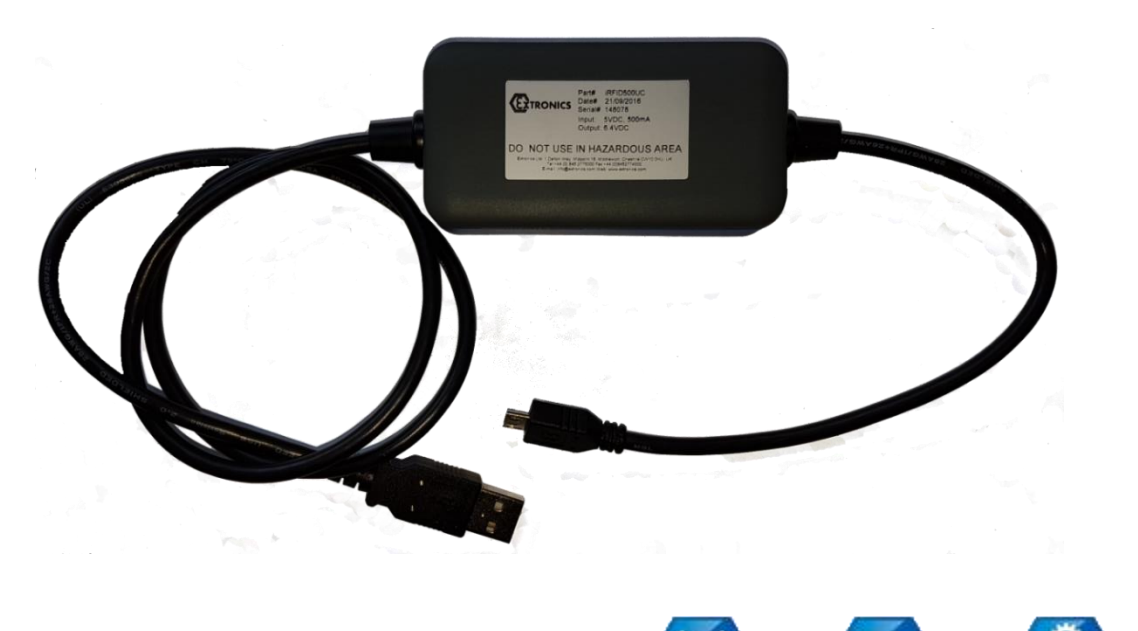

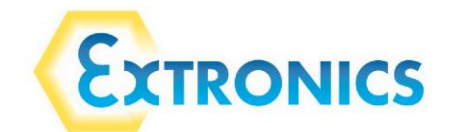

# <span id="page-8-0"></span>6. Demonstration kit

To test the iRFID500 in your own environment, a demonstration kit is available. This includes:

- iRFID500 (variant of your choice)
- USB charger/cable
- Wrist strap lanyard
- A selection of Extronics iTAG500 passive tags

The demonstration kit also gives you access to the CAEN easy2read app and the Software Development Kits (SDKs) for Windows or Android, so you can try potential integrations with your systems.

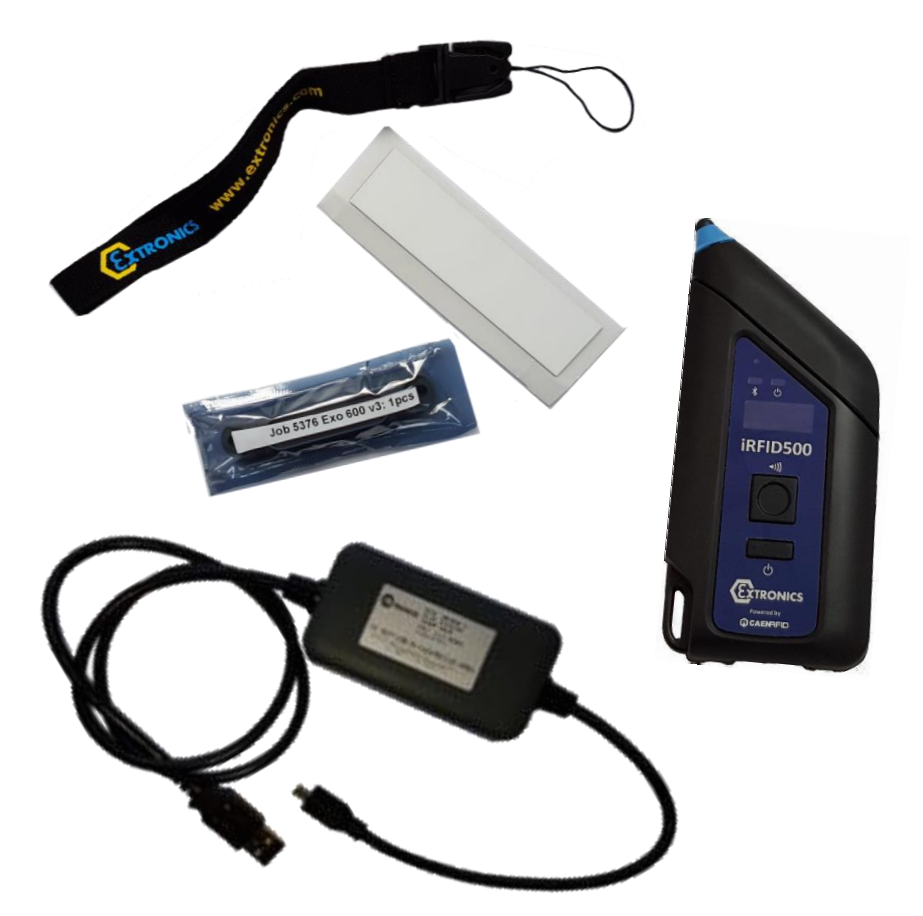

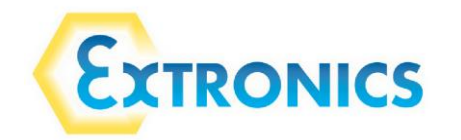

# <span id="page-9-0"></span>7. Ordering options

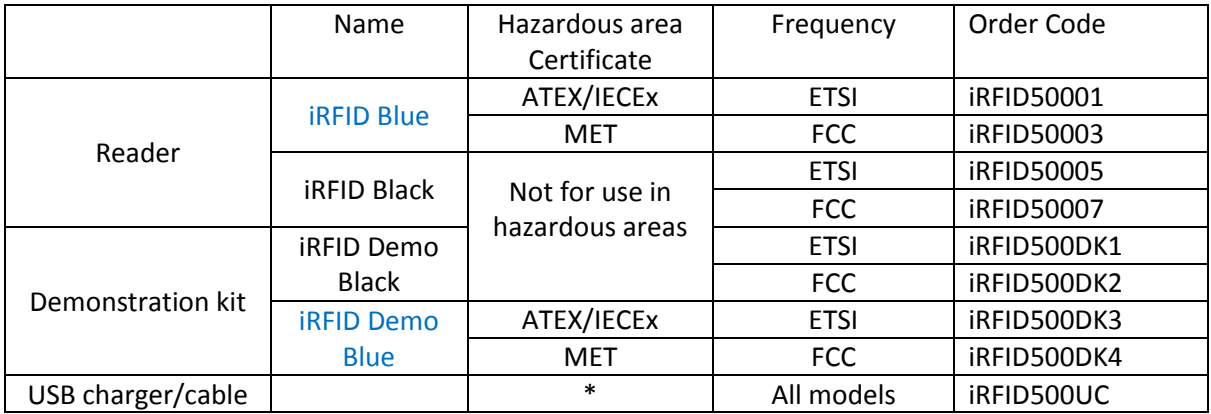

\* USB charger/cable is identical for all models.

((•)

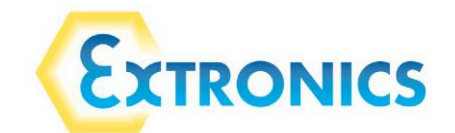

# <span id="page-10-0"></span>8. Getting Started

The IRFID500 has two communication interfaces: Bluetooth and USB. The Bluetooth interface is the preferred communication using the SPP profile (Serial Port Profile).

After powering on the reader, the Bluetooth interface is available to accept incoming connection requests (discoverable) from Bluetooth enabled hosts like PCs, PDAs, tablets, and smartphones.

In the IRFID500 configuration menu you can choose between two different profile options:

- EASY2RD (factory default): choosing this option you select the CAEN RFID easy2read communication protocol. Select this option in order to control the reader using the CAEN RFID Easy Controller application or the SDK (Software Development Kit) library.
- HID: choosing this option you select the keyboard emulation protocol. For details on the use on the HID profile please refer to iRFID500 HID PROFILE in [section 8.2](#page-13-0) of this manual.

The iRFID500 factory profile is set to EASY2RD.

## 8.1 Easy2Read mode

<span id="page-10-1"></span>Bluetooth Communication Setup using the Easy Controller for Android

- 1. Download in to your smart device the CAEN RFID Easy Controller for Android app from the [Google Play store.](https://play.google.com/store/apps/details?id=com.caen.easyController&hl=en)
- 2. Launch the CAEN RFID Easy Controller app.

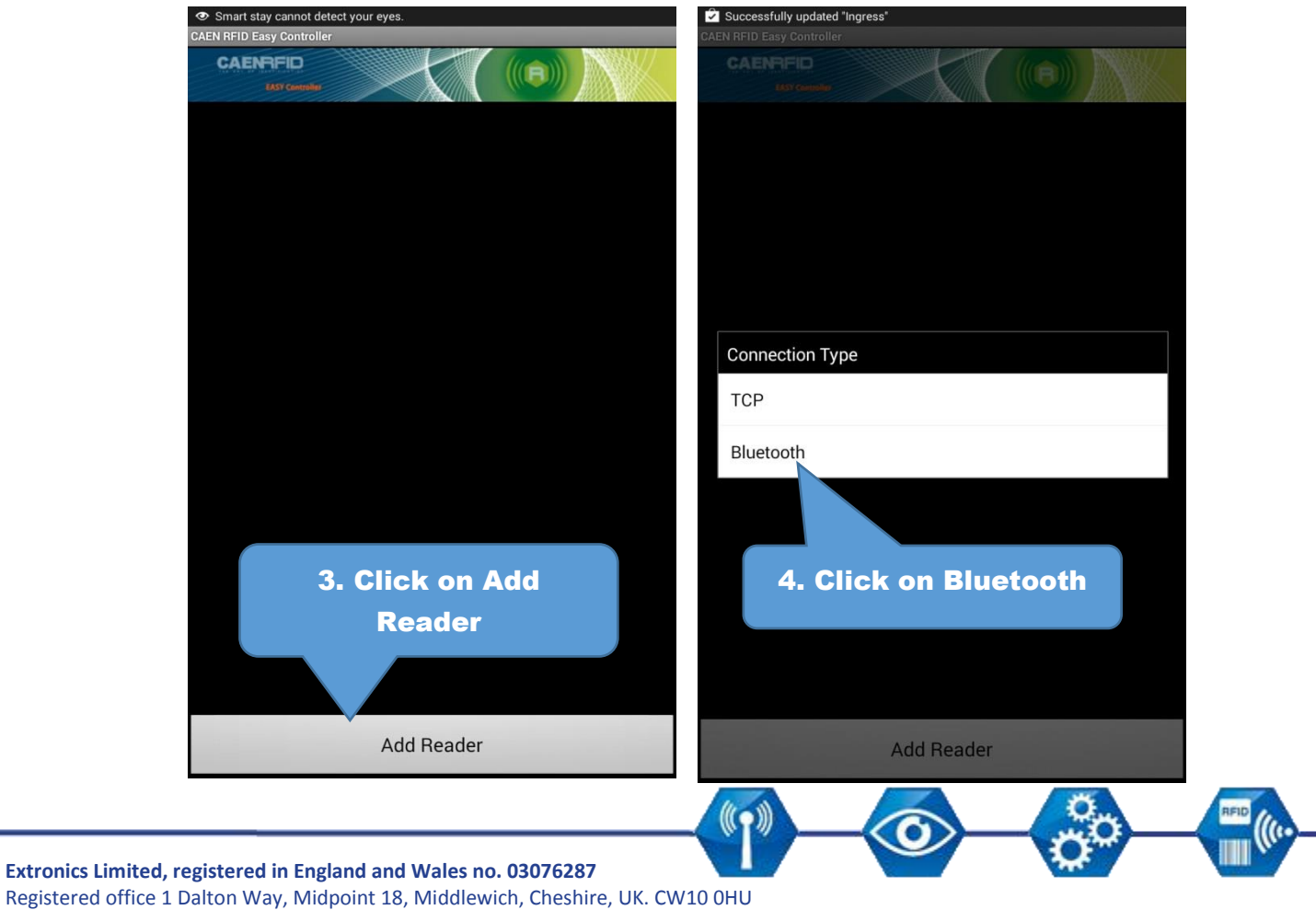

**Tel:** +44 (0) 845 277 5000 **Fax:** +44 (0)845 277 4000 **E-mail:** info@extronics.com **Web:** [www.extronics.com](http://www.extronics.com/) 11

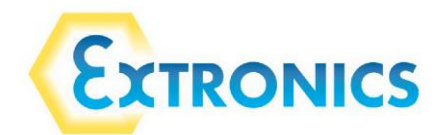

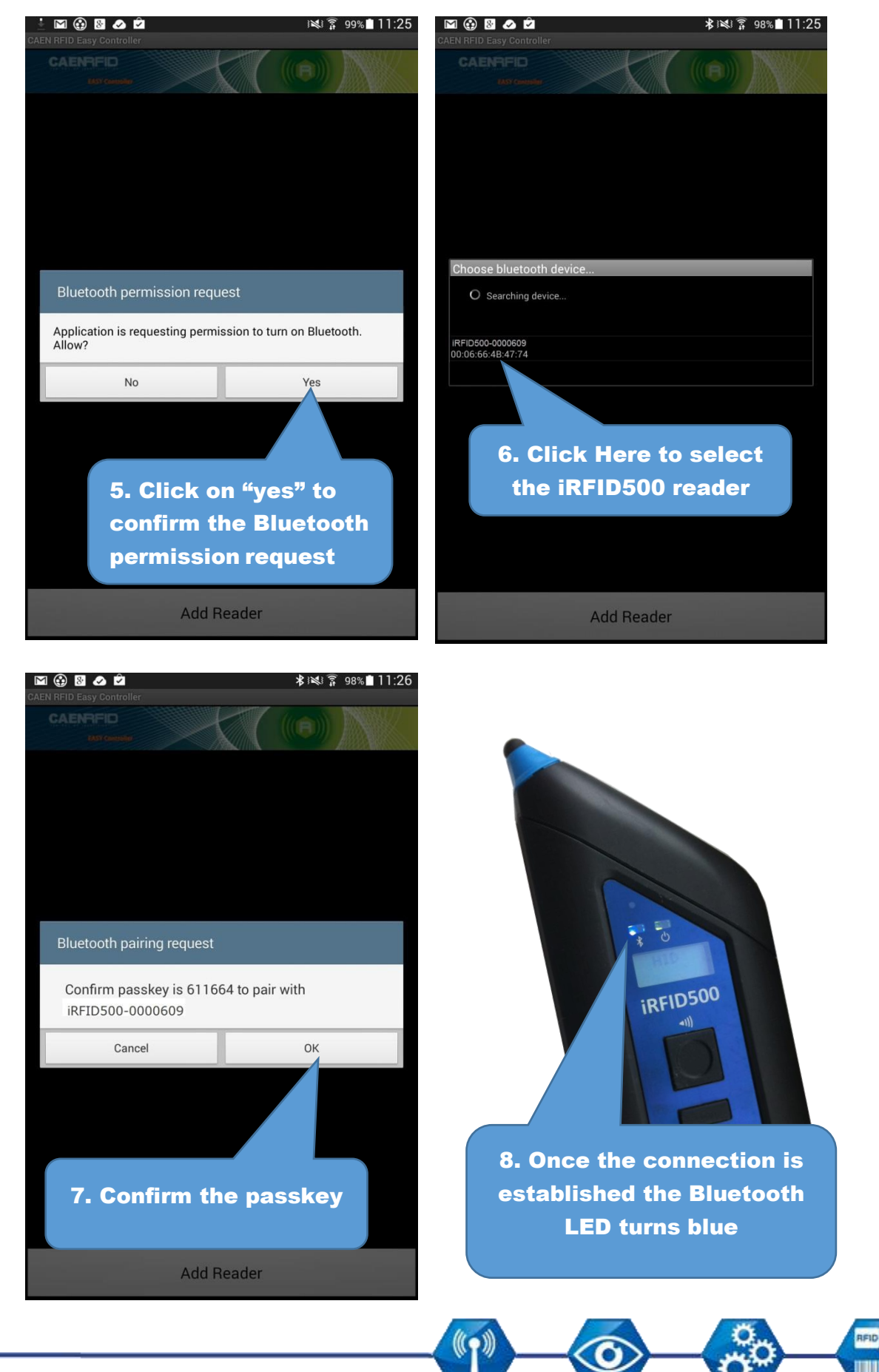

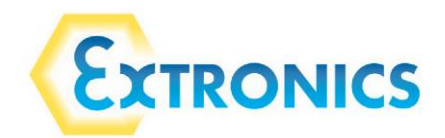

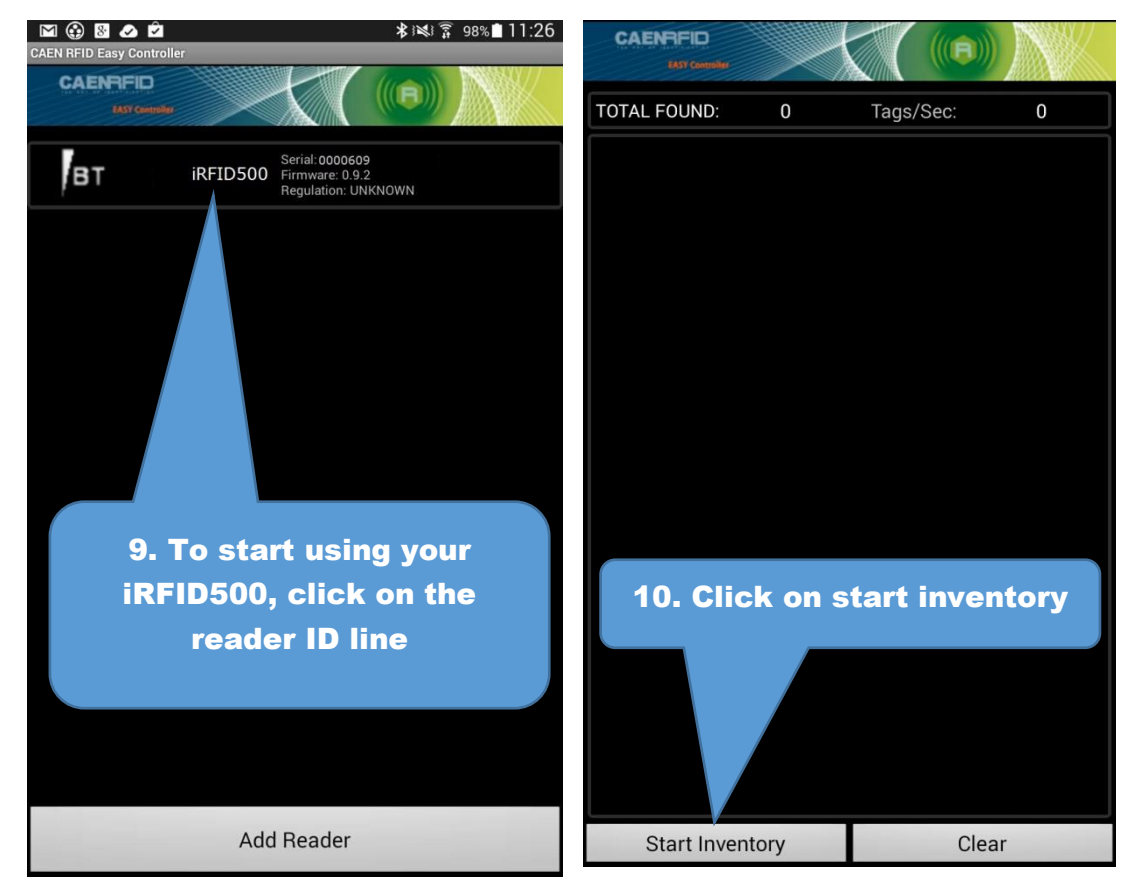

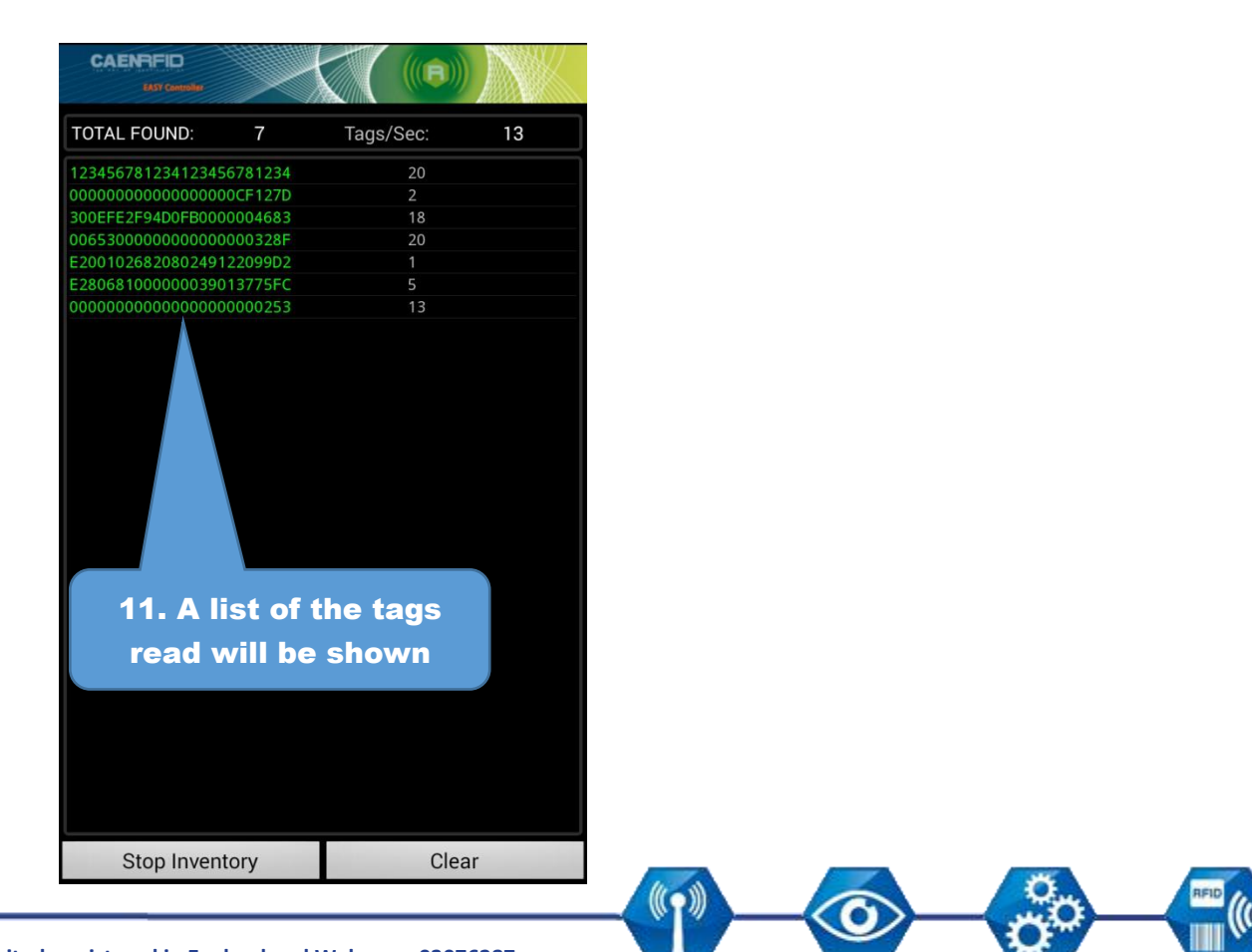

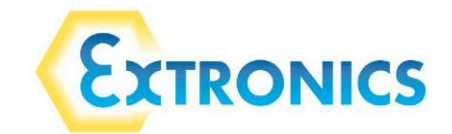

## 8.2 HID mode

<span id="page-13-0"></span>By choosing the HID profile option you select the keyboard emulation protocol. The HID profile can be connected to all devices and different operating systems (Android, Windows, and iOS).

## 8.2.1 Android devices

<span id="page-13-1"></span>On your Android device, go to Settings and enable the Bluetooth.

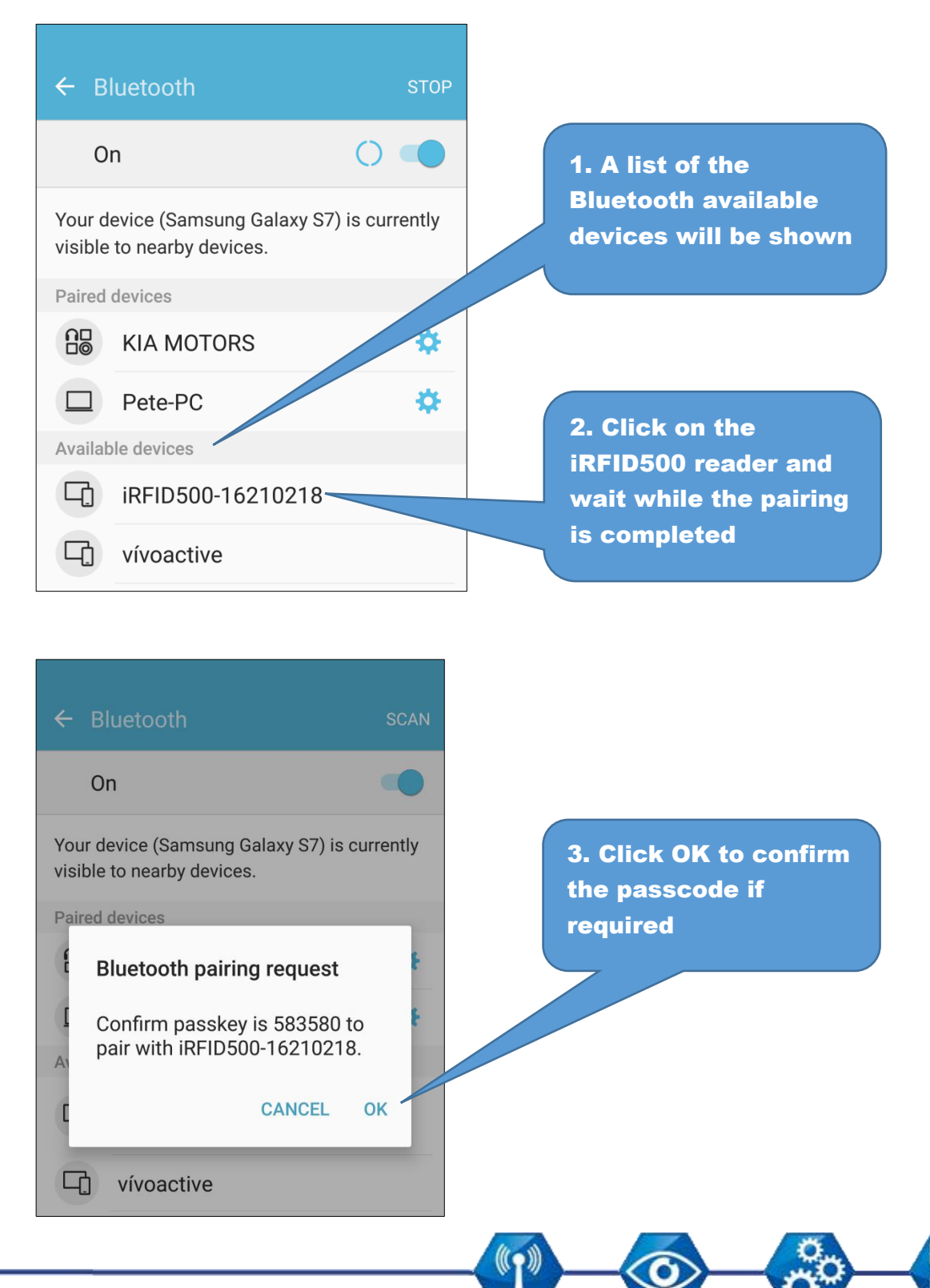

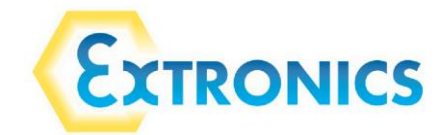

- 4. Once the connection is established the Bluetooth blue LED turns on.
- 5. Launch a text editing app (or any other app accepting keyboard input).
- 6. Start an inventory read by pressing the trigger button.

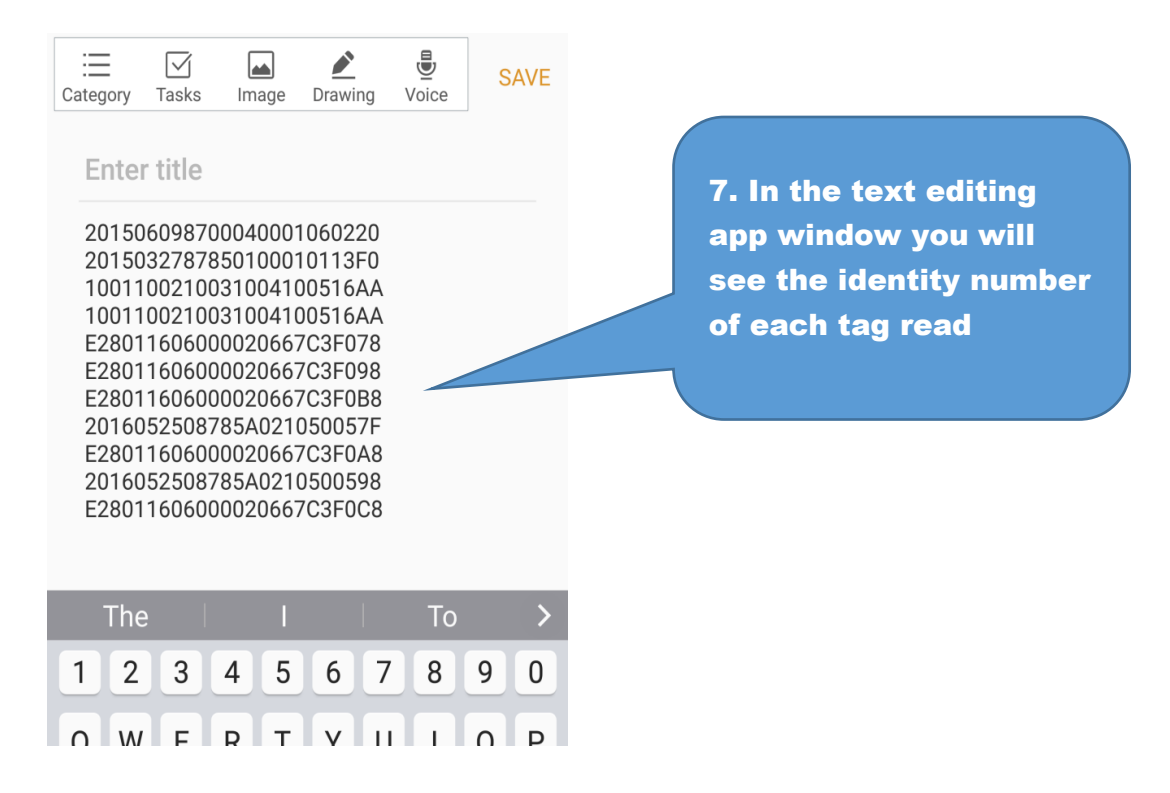

<span id="page-14-0"></span>Note that when configured in HID profile and paired to a device, the iRFID500 will automatically reconnect to the same device every time the Bluetooth link is active (iRFID500 switched ON and Bluetooth activated on the host). When the iRFID500 is switched on, the blue LED lights up automatically to verify the Bluetooth link is active.

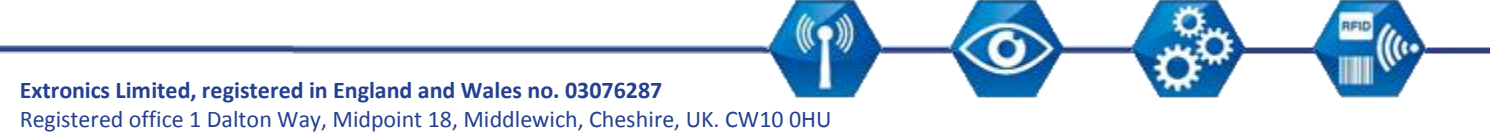

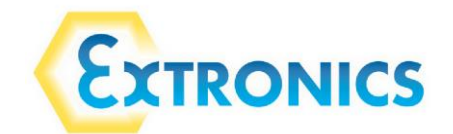

#### 8.2.2 Windows devices

On your Windows device / PC, right click on the Bluetooth icon in the taskbar

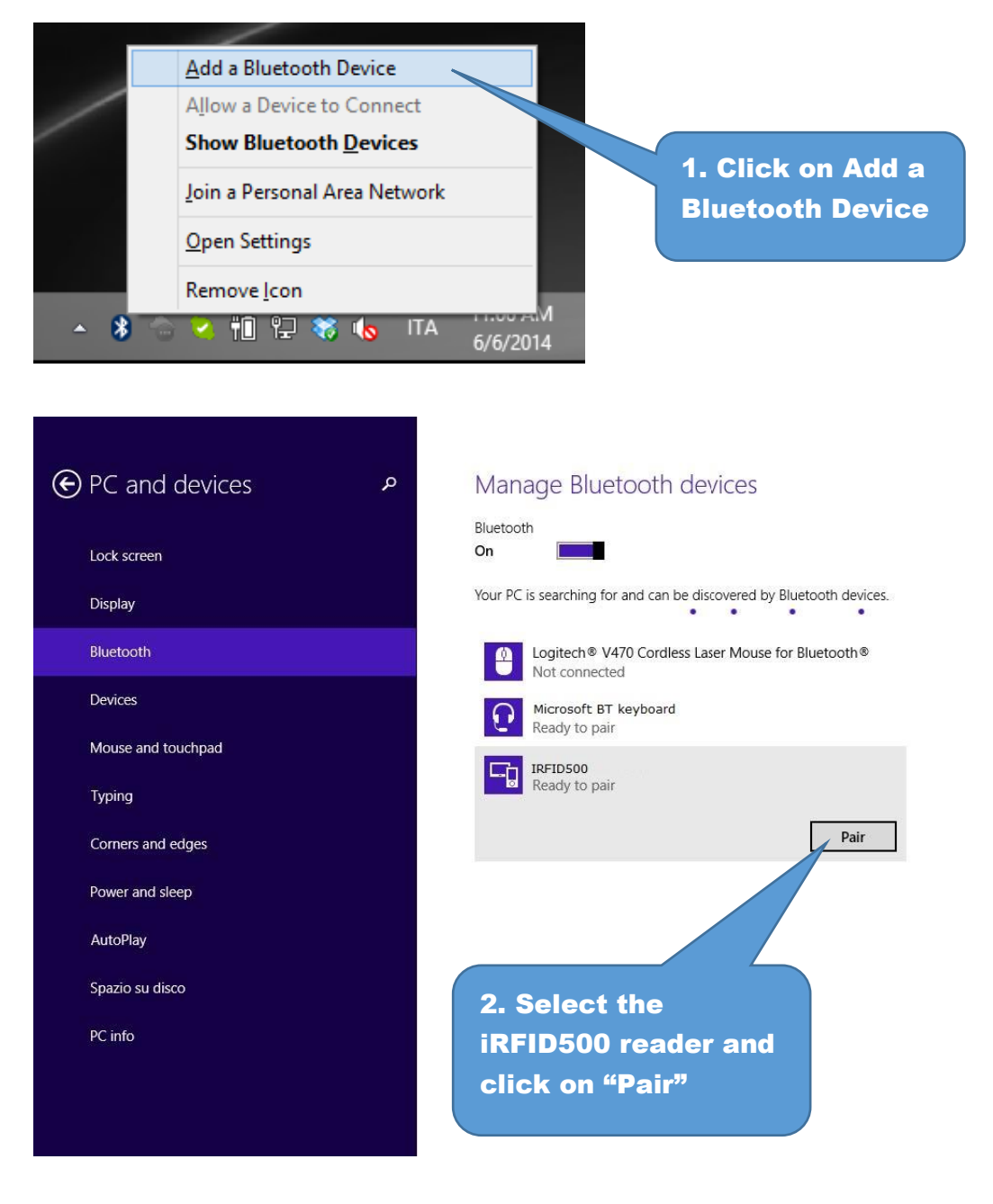

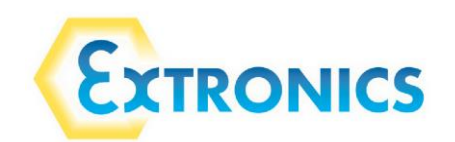

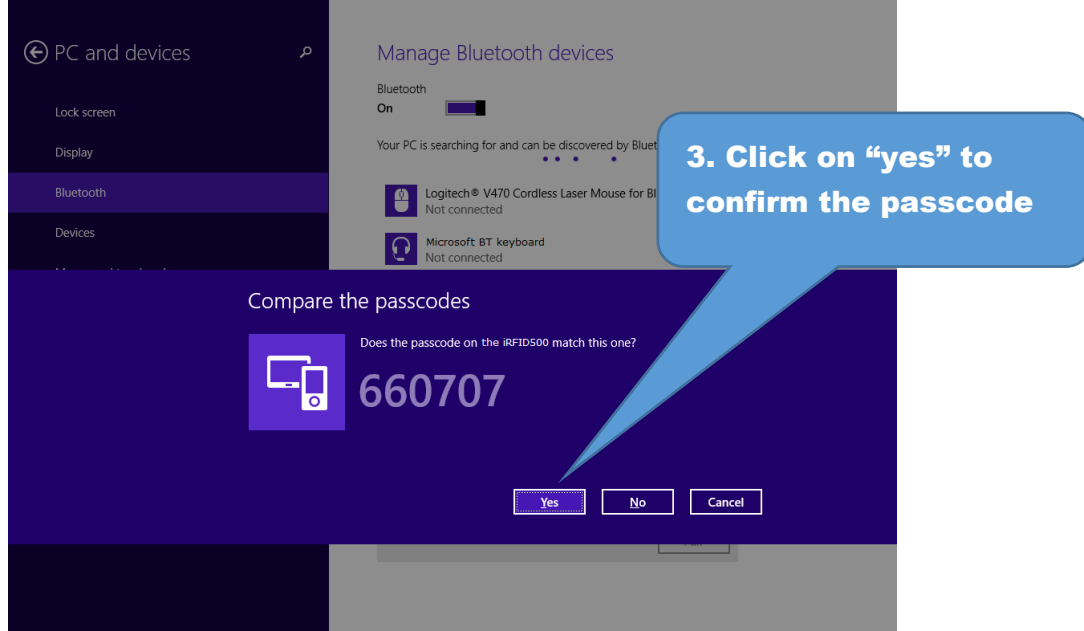

- 4. Once the connection is established the Bluetooth blue LED turns on.
- 5. Launch a text editing app (or any other app accepting keyboard input).
- 6. Start an inventory cycle by pressing the trigger button.

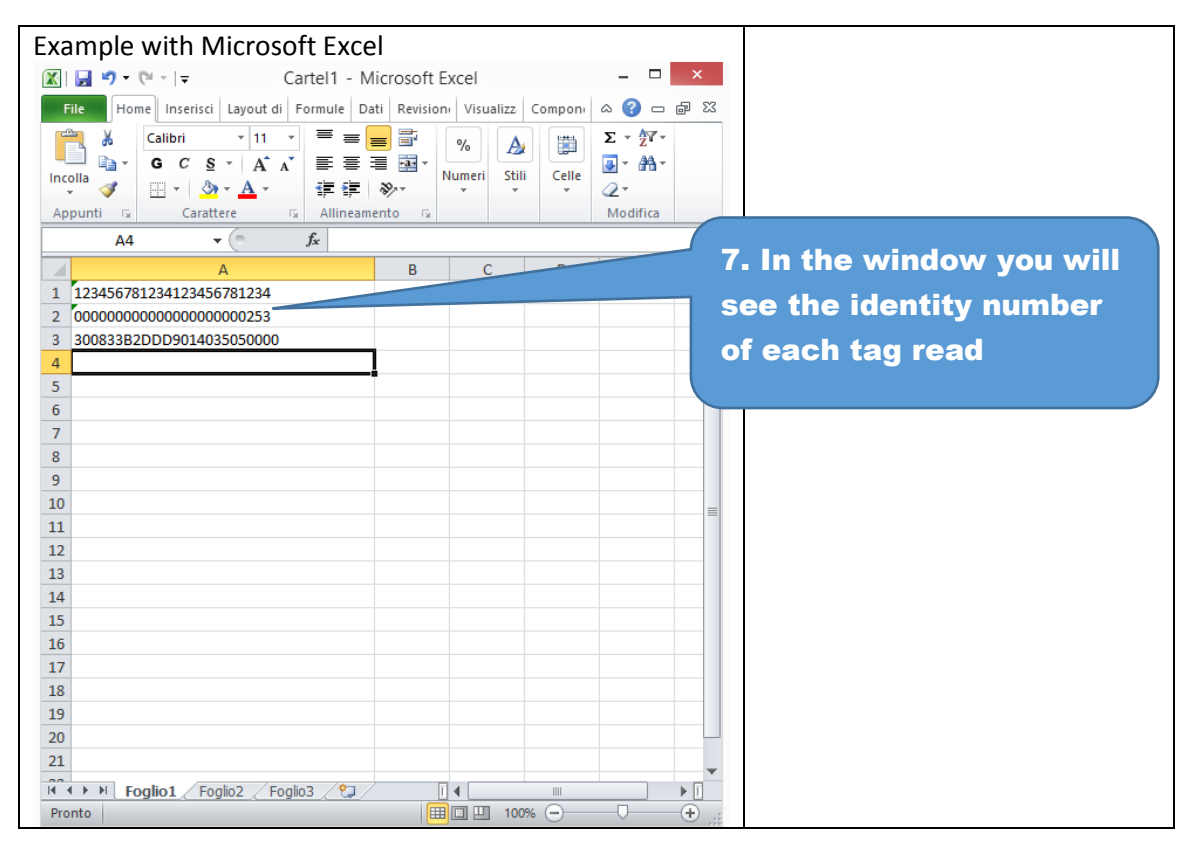

Note that when configured in HID profile and paired to a device, the iRFID500 will automatically reconnect to the same device every time the Bluetooth link is active (iRFID500 switched ON and Bluetooth activated on the host).

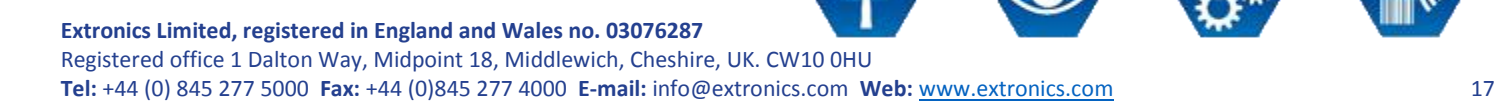

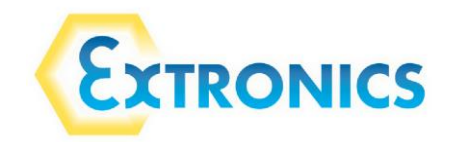

**B** iPod

## <span id="page-17-0"></span>8.2.3 Apple devices

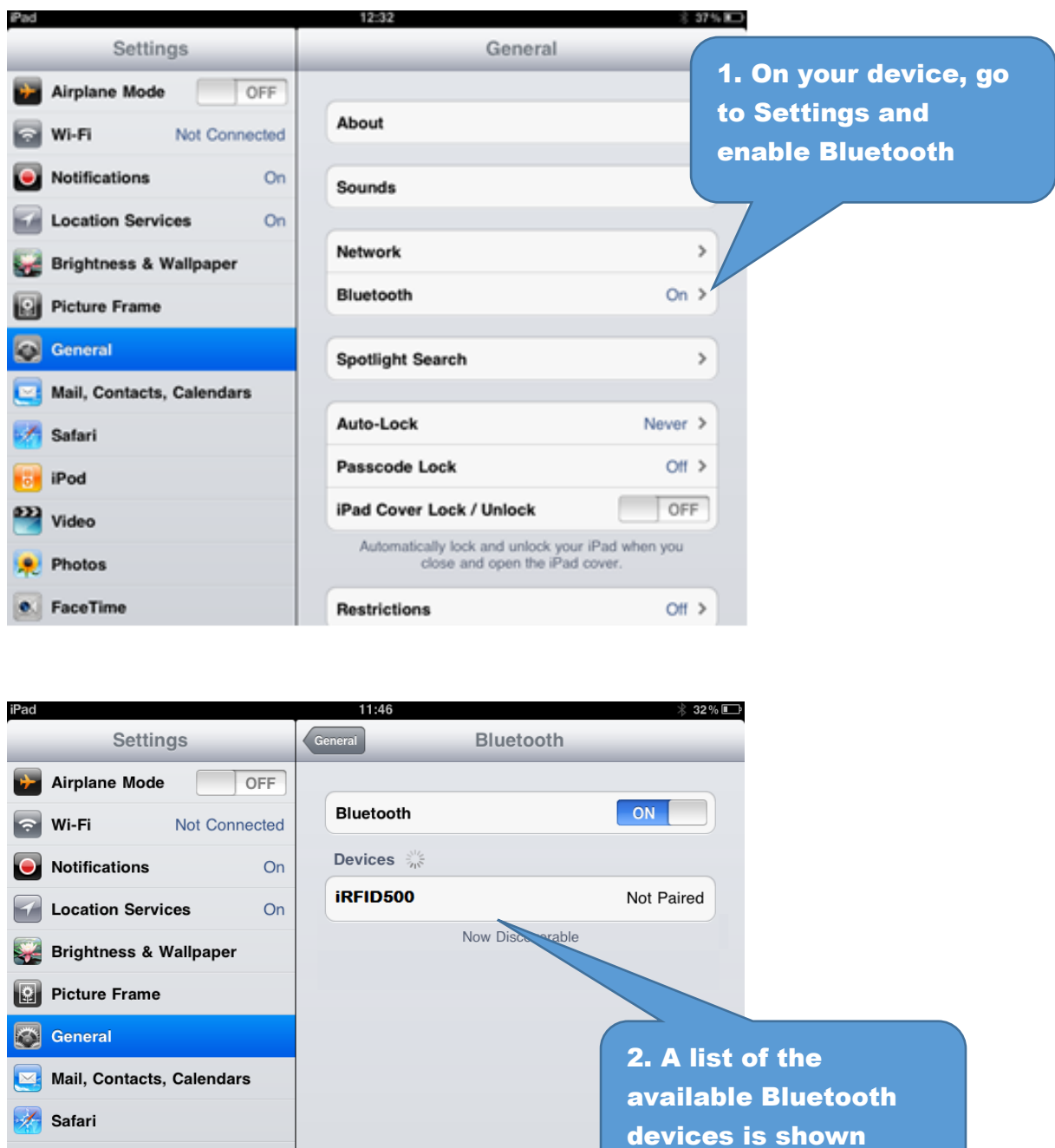

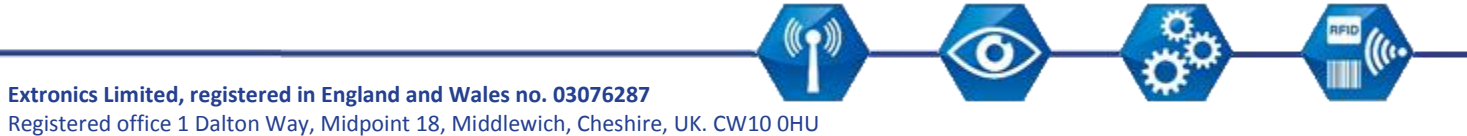

**Tel:** +44 (0) 845 277 5000 **Fax:** +44 (0)845 277 4000 **E-mail:** info@extronics.com **Web:** [www.extronics.com](http://www.extronics.com/) 18

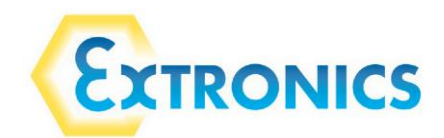

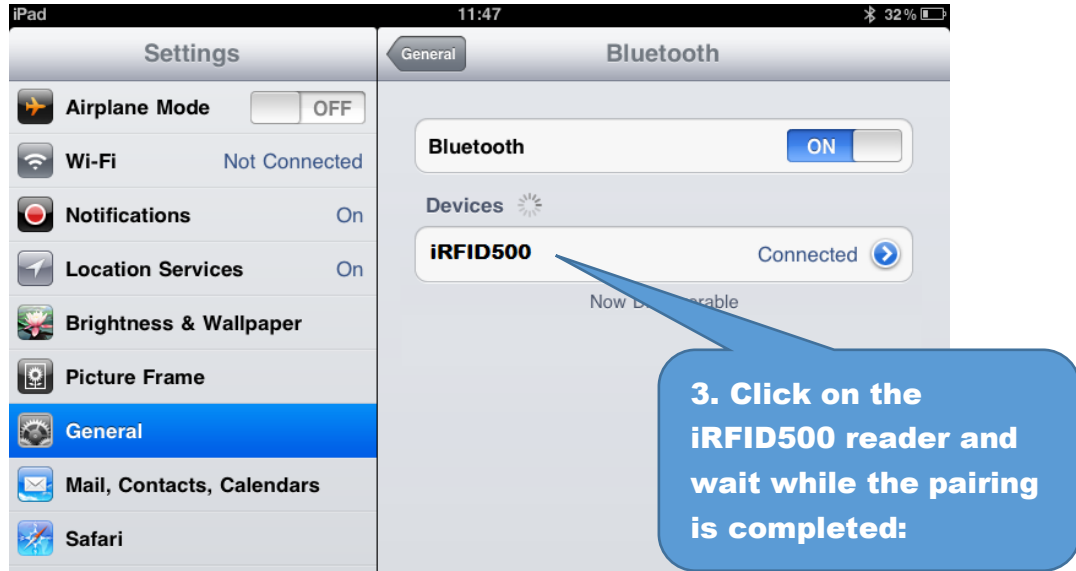

- 4. Once the connection is established the Bluetooth blue LED turns on.
- 5. Launch a text editing app (or any other app accepting keyboard input).
- 6. Start an inventory cycle by pressing the trigger button.

<span id="page-18-0"></span>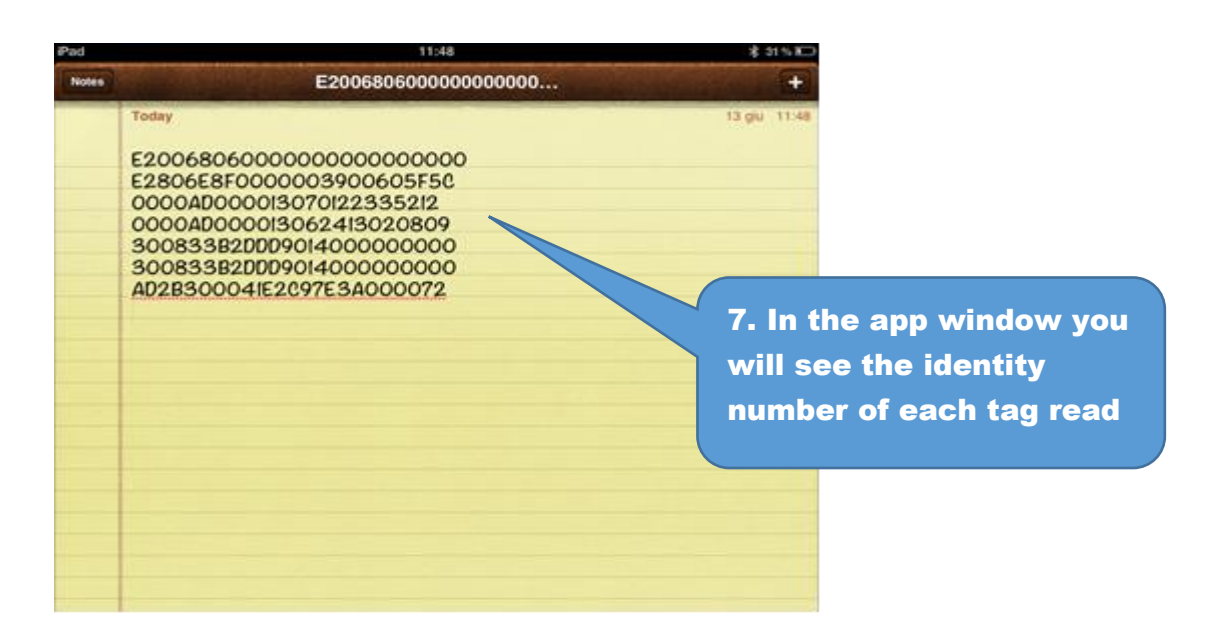

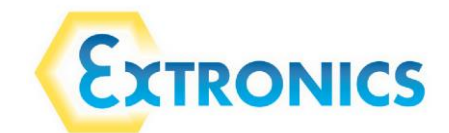

## 8.3 USB communication setup

The iRFID500 reader can be connected to a PC using the provided USB charger/cable and it is detected by the PC as an emulated serial port. In order to correctly operate with the reader you need to install a driver.

- 1. Power ON the reader and plug the USB charger/cable into the iRFID500USB port.
- 2. In order to connect the iRFID500 reader to the PC you need to install the VCP (Virtual Com Port) drivers for your operating system. You can download VCP drivers for Windows based systems from the CAEN RFID Web Site, SW/FW section or from the Software and Firmware download area.
- 3. Open the System properties: go to Control Panel  $\rightarrow$  All Control Panel Items  $\rightarrow$  System and click on Device Manager.
- 4. After having installed the driver, the reader is detected by the PC as an emulated serial port (VCP)

Note that when configured in the HID profile, the iRFID500 reader cannot be controlled using the CAEN RFID Easy Controller application.

The iRFID500 reader, when configured in the HID profile and connected via USB to a PC, sends the identity numbers of the detected tags via the serial port as ASCII characters. So, in order to operate with the reader in this configuration, follow these steps:

- 1. Launch a terminal emulator application (e.g Hyperterminal)
- 2. Connect the terminal emulator application to the virtual COM port assigned to the iRFID500 reader
- 3. Press the trigger button to perform an inventory cycle (hold down the button to repeat inventory cycles)

<span id="page-19-0"></span>The identity numbers are displayed on the terminal emulator window

# 9. Resetting the iRFID500

To reset the reader, press the power and the trigger buttons (see Section 4. iRFID500 Front Panel) simultaneously for about six seconds and then release the buttons. The reader restarts by itself.

#### **Attention: Reset Warning**

Note that the reader MUST NOT be connected to the USB charger/cable during a reset, otherwise the reader enters in the firmware upgrade state. If, by mistake, you enter in the firmware upgrade state, restore the normal reader operation by disconnecting the USB charger/cable and repeat the reset procedure once again.

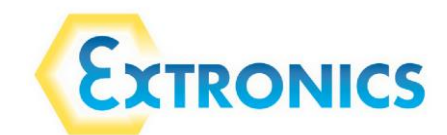

# 10. iRFID500 offline mode

<span id="page-20-0"></span>In the OFFLINE mode the reader stores identity number into the internal memory when the communication links (USB or Bluetooth®) are not available. The operator collects codes and then connects the reader to the charger/cable in order to download the data.

In this section the words *hold* and *press* are used to indicate use of a button. *hold* indicates activate the button for over half a second. *press* indicates a momentary activate and release of the button.

To perform the tag inventory, hold down the trigger button for the desired time.

If the reader reads only one tag, the display shows the identity number of the tag. If display scroll is enabled, the scrolling text on the display shows the whole identity number. If display scroll is disabled, the display shows the last 8 characters of the tag identity number.

If the reader reads more than one tag, the display shows the number of read tags.

# 10.1 Offline mode options

<span id="page-20-1"></span>In the OFFLINE profile the reader works in stand-alone mode. You can download data or see the stored tags list by entering the OFFLINE profile options:

- 1. Turn on the reader, the display shows information on the currently active profile (OFFLINE) and then the message "ready" informs you that the reader is operating.
- 2. Press the power button to scroll through the OFFLINE profile options:
	- DWNLOAD Sends stored tag identity numbers to a linked device
	- ERASE Deletes stored tag ID numbers from the internal memory
	- VIEWTAG Shows a list of stored tag ID numbers on the screen
	- BTSCAN Scans for active Bluetooth Devices
	- LOGOPT Allows the user to enable time stamping of tag reads
	- DISPLAY Allows the user to enable the display scroll function

## 10.1.1 DWNLOAD

<span id="page-20-2"></span>Hold down the trigger button to enter this option and to download data. Press the trigger button and a message "send?" will appear. Launch a terminal emulator (e.g. Hyperteminal), connect the reader via Bluetooth (the Bluetooth device is the one identified through the BTSCAN menu option) or USB and then press the trigger button to start the download.

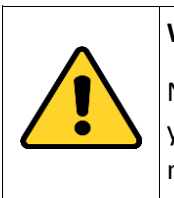

## **Warning:**

Note that data stored in the reader using the OFFLINE mode cannot be downloaded if you activate a different profile (EASY2RD or HID). However data is maintained in memory and can be downloaded later by returning to the OFFLINE profile.

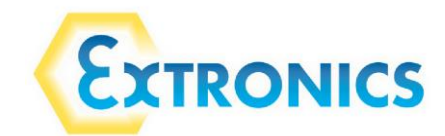

#### 10.1.2 ERASE

<span id="page-21-0"></span>Hold down the trigger button to enter this option and delete stored data. The text "Erase" on the display starts blinking. Once data is deleted, the device returns to the main menu.

## 10.1.3 VIEWTAG

<span id="page-21-1"></span>This option shows the list of the read tags during the last scan. Hold down the trigger button to enter this option. Then press the trigger button to scroll through the identity number of the read tags.

## 10.1.4 BTSCAN

<span id="page-21-2"></span>The BTSCAN option is used to identify active Bluetooth devices within the read range of the reader for the download of stored data.

To activate the discovery of Bluetooth devices, hold down the trigger button. After about 5 seconds, the reader shows the list of active Bluetooth devices. You can only connect with one Bluetooth device at a time. The currently connected Bluetooth device is marked with an asterisk.

To scroll through the active Bluetooth devices list, press the trigger button.

To return to the main menu, press the power button.

To activate a different Bluetooth device, scroll through the list by pressing the trigger button until the desired Bluetooth device is displayed, then hold down the trigger button for a few seconds: the name of the Bluetooth device will begin to flash. Once activated, the device returns to the main menu.

## 10.1.5 LOGOPT

<span id="page-21-3"></span>Hold down the trigger button to enter the Log Option:

TIMESTP: Time Stamp associates a date and time to the identity number of the read tag. To enable/disable the TimeStp, hold down the trigger button. The enable (or disable) option will begin to flash. Once activated, the device returns to the main menu.

The currently active state is marked with an asterisk. By default the TimeStp option is disabled.

## 10.1.6 DISPLAY

<span id="page-21-4"></span>Hold down the trigger button to enter the Display Option:

SCROLL: To enable/disable the display scroll, hold down the trigger button. The chosen option will begin to flash. Once activated, the device returns to the main menu. The currently active state is marked with an asterisk. By default scroll is enabled and the flowing text on the display shows the whole ID number of the tag.

If display scroll is disabled, the display shows the last 8 characters of the tag ID number.

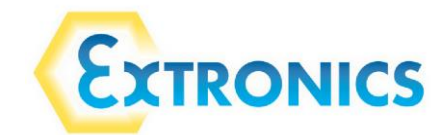

# <span id="page-22-0"></span>11. iRFID500 configuration menu

In this section the words *hold* and *press* are used to indicate use of a button. *hold* indicates activate the button for over half a second. *press* indicates a momentary activate and release of the button.

To access the main menu, turn on the device and hold down the trigger button within two seconds.

To scroll through the main menu press the trigger button repeatedly. To select a menu option, hold down the trigger button.

# 11.1 Menu options

<span id="page-22-1"></span>This table shows an overview of the iRFID500 menu options:

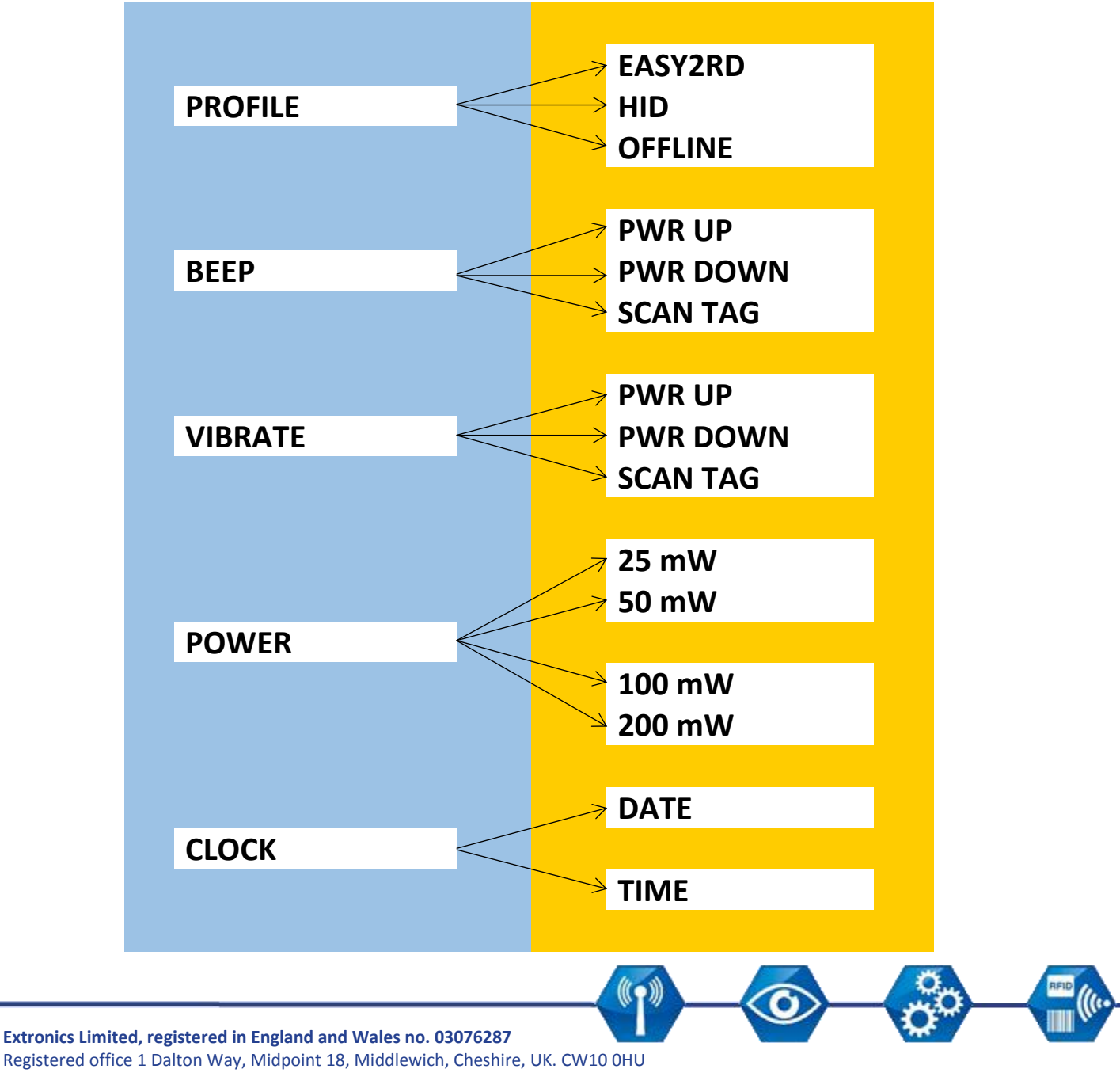

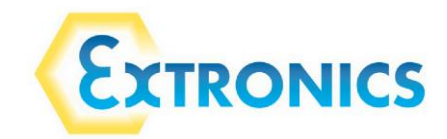

## 11.1.1 PROFILE

<span id="page-23-0"></span>The PROFILE menu is the first option of the main menu. To select it, hold down the trigger button.

To scroll through the PROFILE options, press the trigger button. The currently active profile is marked with an asterisk.

The PROFILE submenu options are the following:

- EASY2RD (factory default): choosing this option you select the CAEN RFID easy2read communication protocol. Select this option in order to control the reader using the CAEN RFID Easy Controller application or the SDK (Software Development Kit) library.
- HID: choosing this option selects the keyboard emulation protocol.
- OFFLINE: choosing this option you select the standalone mode and the reader stores EPC codes into the internal memory when the communication links (USB or Bluetooth®) are not available.

The EASY2RD and HID profiles require the presence of a nearby host that controls the reader (such as a smartphone, tablet, or PC), while in the OFFLINE profile the reader works in standalone mode.

To return to the main menu, press the power button.

Only one profile can be active at a time.

To activate a different profile, scroll through the PROFILE options by pressing the trigger button until the desired profile is displayed. Hold down the trigger button for a few seconds: the name of the profile will begin to flash. Once activated, the device returns to the main menu.

When you turn on the reader, the display shows the currently active profile and then the message "ready" to inform you that the reader is ready to operate.

## **Note that if the reader is in the HID profile you must disconnect it from any connected device before selecting another profile.**

## 11.1.2 BEEP

<span id="page-23-1"></span>To scroll through the menu options, press the trigger button. The BEEP menu is the second option of the menu. To select, hold down the trigger button.

The BEEP submenu options are:

- PWRUP: beep at the power on of the reader
- PWRDOWN: beep at the power off of the reader
- SCANTAG: beep at the identification of a tag

To enable/disable the submenu options, scroll through the BEEP options menu by pressing the trigger button until the desired BEEP option is displayed and then hold down the trigger button for a few seconds.

Scroll through enable and disable options by pressing the trigger button and hold down the trigger button for a few seconds to activate one of them. The enable (or disable) option will begin to flash. Once activated, the device returns to the main menu.

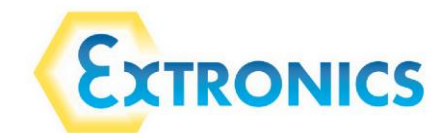

The currently active state is marked with an asterisk. By default, all the BEEP options are disabled.

Note that you can enable or disable the beeper for each option independently so that the beeper can be simultaneously active on more than one option.

To return to the main menu, press the power button.

#### 11.1.3 VIBRATE

<span id="page-24-0"></span>To scroll through the menu options, press the trigger button. The VIBRATE menu is the third option of the menu. To select, hold down the trigger button.

The VIBRATE submenu options are the following:

- PWRUP: vibration at the power on of the reader
- PWRDOWN: vibration at the power off of the reader
- SCANTAG: vibration at the identification of a tag

To enable/disable the submenu options, scroll through the VIBRATE options menu by pressing the trigger button until the desired VIBRATE option is displayed, then hold down the trigger button for a few seconds.

Scroll through enable and disable options by pressing the trigger button and hold down the trigger button to activate the option. The enable (or disable) option will begin to flash. Once activated, the device returns to the main menu.

The currently active state is marked with an asterisk. By default, all the VIBRATE options are disabled.

Note that you can enable or disable vibration for each option independently so that vibration can be simultaneously active on more than one option.

To return to the main menu, press the power button.

#### 11.1.4 POWER

<span id="page-24-1"></span>Through the POWER menu you can set the power level emitted by the reader and hence the read range. To scroll through the menu options, press the trigger button. The POWER menu is the fourth option of the menu. To select, hold down the trigger button.

The POWER submenu options are the following:

- 25 mW
- 50 mW
- 100 mW
- 200 mW

To scroll through the POWER options, press the trigger button. To return to the main menu, press the power button.

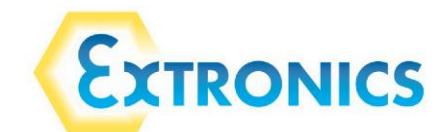

The currently active power is marked with an asterisk. By default, the 200mW power level is active. You can activate only one power level at a time.

To activate a different power level, scroll through the POWER options by pressing the trigger button until the desired power level is displayed. Hold down the trigger button for a few seconds, the power level option will begin to flash. Once activated, the device returns to the main menu.

Note that when the reader is configured in the EASY2RD profile, you can also use the CAEN RFID Easy Controller application or the SetPower function of the SDK (Software Development Kit) library to set the power.

## 11.1.5 CLOCK

<span id="page-25-0"></span>The reader does not consider the date and time until this has been initially set by the user.

To scroll through the menu options, press the trigger button.

The CLOCK menu is the last option of the menu. To select it, hold down the trigger button to enter the sub-menu.

The CLOCK submenu options are the following:

- Date: the date is the first option of the clock submenu.
	- $\circ$  To set the date, hold down the trigger button for a few seconds. The date is shown in the format dd mmm yy (e.g. 18 Oct 16).
	- $\circ$  Press the trigger button to change the day value. Then hold down the trigger button to save the day and pass to the month value.
	- $\circ$  Press the trigger button to change the month value. Then hold down the trigger button to save the month and pass to the year value.
	- $\circ$  Press the trigger button to change the year value. Then hold down the trigger button to save the year and hold down again to save the complete date.
	- o The date begins to flash and the reader returns to the main menu.
- Time: the time is the second option of the clock submenu
	- o Scroll through the CLOCK options menu by pressing the trigger button until the Time option is displayed
	- o Hold down the trigger button for a few seconds to set the time. The time is shown in the 24-hour format hh:mm (e.g. 12:51).
	- $\circ$  Press the trigger button to change the hh value. Then hold down the trigger button to save the hour value and pass to the minutes value.
	- o Press quickly the trigger button to change the "mm" value. Then hold down the trigger button to save the minutes value and hold down again to save the complete time.
	- o The time begins to flash and the reader returns to the main menu.

To return to the main menu, press the power button.

In the OFFLINE profile, if you want to show the date and time information for read tags, you also need to set the clock and enable the Time Stamp option.

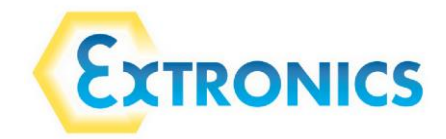

# <span id="page-26-0"></span>12. iRFID500 technical specification

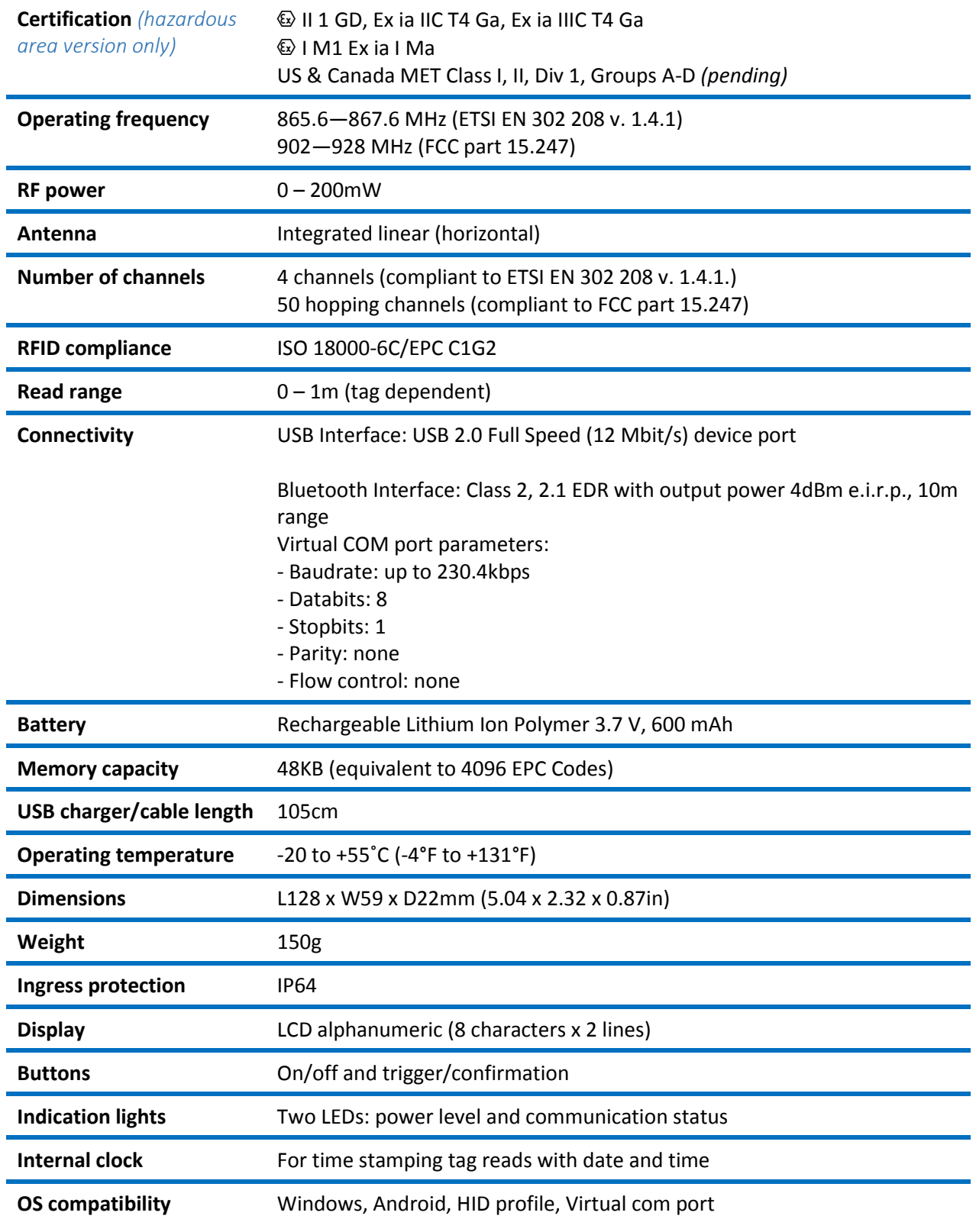

((?)

О

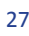

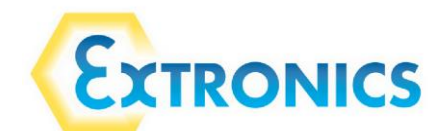

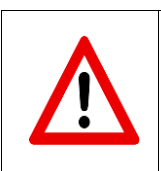

## **Warning:**

**The industrial only versions of the iRFID500 must not be operated within the hazardous area under any circumstances.**

#### **Attention:**

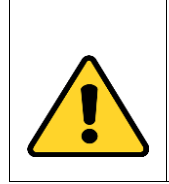

The RF frequency must match the country/region of operation to comply with local laws and regulations. The usage of the reader in different countries/regions from the one in which the device has been sold is not allowed.

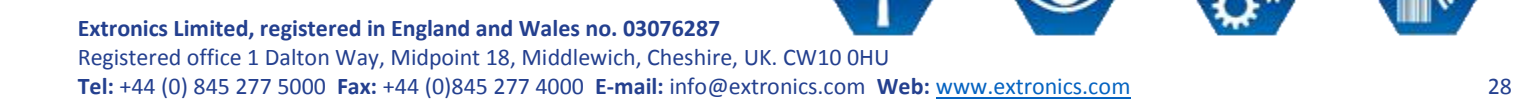

ĸ٠

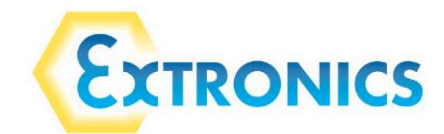

# 13. iRFID500 regulatory compliance

<span id="page-28-0"></span>The iRFID500 is designed to comply with several international standards.

# 13.1 Federal Communications Commission (FCC) compliance

<span id="page-28-1"></span>This equipment has been tested and found to comply with the limits for a Class B digital device, pursuant to Part 15 of the FCC Rules. These limits are designed to provide reasonable protection against harmful interference in a residential installation.

This equipment generates uses and can radiate radio frequency energy and, if not installed and used in accordance with the instructions, may cause harmful interference to radio communications. However, there is no guarantee that interference will not occur in a particular installation. If this equipment does cause harmful interference to radio or television reception, which can be determined by turning the equipment off and on, the user is encouraged to try to correct the interference by one of the following measures:

- a. Reorient or relocate the receiving antenna.
- b. Increase the separation between the equipment and receiver.

c. Connect the equipment into an outlet on a circuit different from that to which the receiver is connected.

d. Consult the dealer or an experienced radio/TV technician for help.

This device complies with Part 15 of the FCC Rules. Operation is subject to the following two conditions: (1) This device may not cause harmful interference, and (2) this device must accept any interference received, including interference that may cause undesired operation.

Any changes or modification not approved by Extronics Ltd could void the user's authority to operate the equipment.

Reference document: Test report TBA

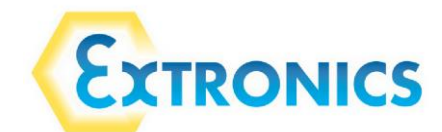

To ensure optimal RF performance and to comply with FCC regulations, please use the reader as shown in the photographs below.

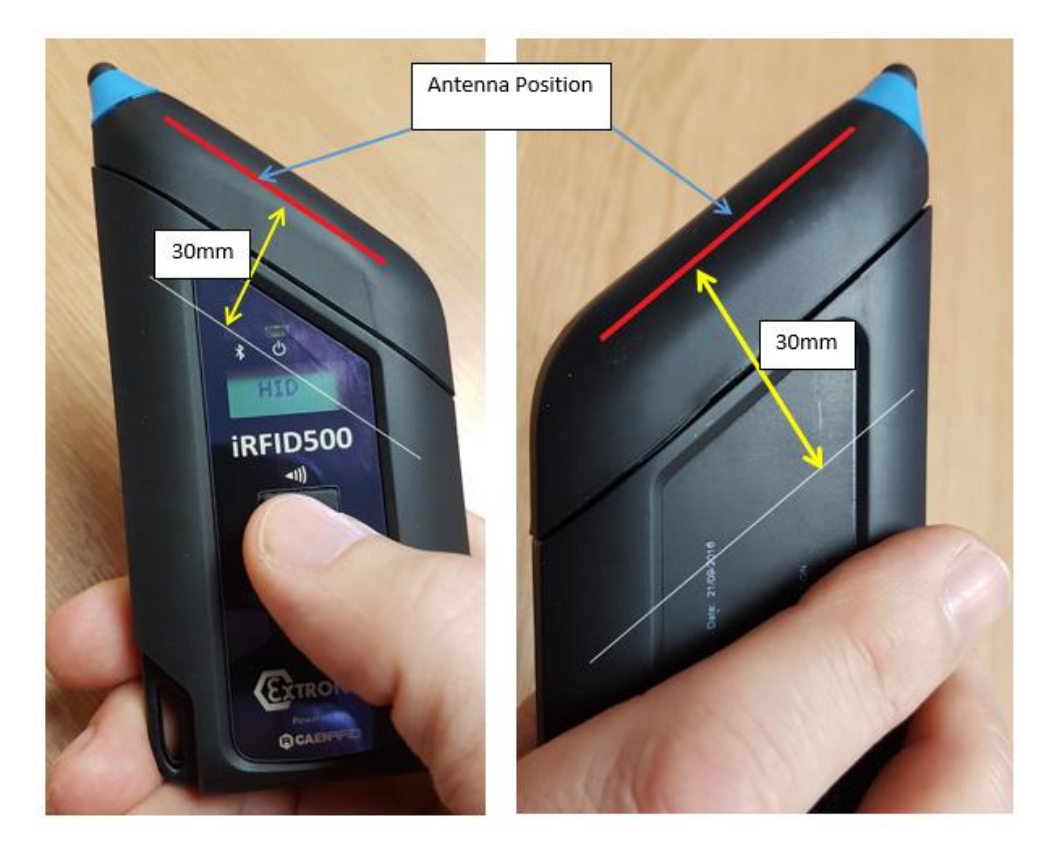

# <span id="page-29-0"></span>13.2 CE compliance

Reference standard:

- ETSI EN 301 489-1 V. 1.9.2:2011
- ETSI EN 301 489-3 V. 1.6.1:2013
- ETSI EN 302 208-2 V. 2.1.1:2015
- ETSI EN 300 328 V1.9.1:2015
- CEI EN 50364:2011
- CEI EN 55022:2014
- CEI EN 55024:2013
- Bluetooth DTA

Reference documents: 16721A

## 13.3 RoHS EU Directive compliance

<span id="page-29-1"></span>The iRFID500 is compliant with the EU Directive 2011/65/EU on the Restriction of the Use of certain Hazardous Substances in Electrical and Electronic Equipment (RoHS).

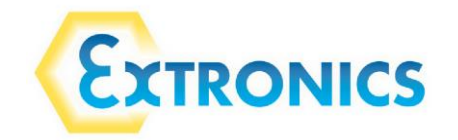

# <span id="page-30-0"></span>14. Revision control

© This document is copyright Extronics Limited 2016.

Extronics reserve the right to change this document and its content without notice. The latest version applies.

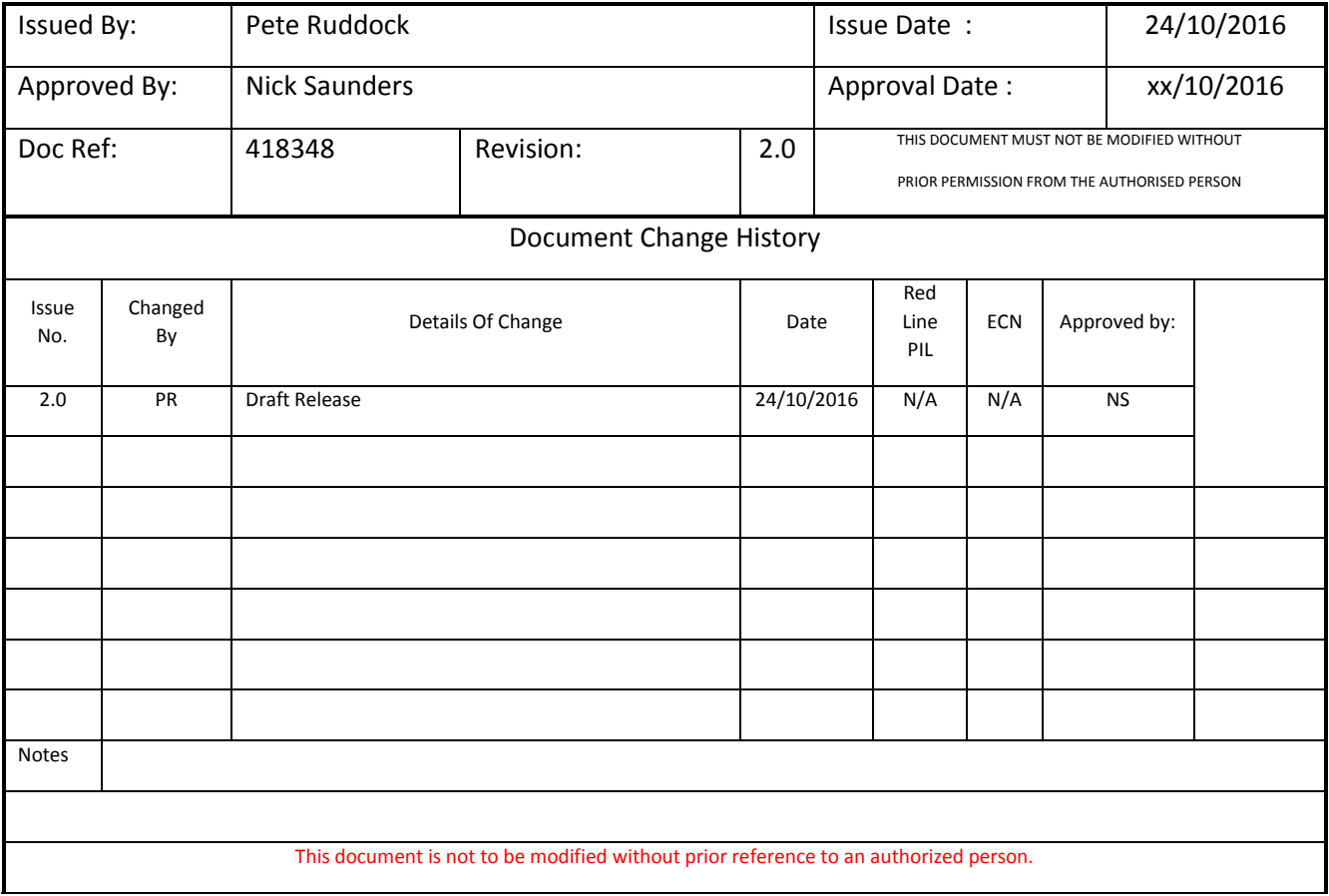

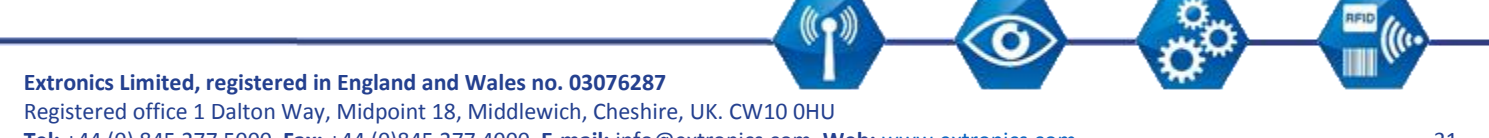